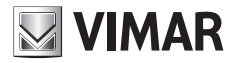

**Manuale utente - User Manual - Manuel de l'utilisateur Bedienungsanleitung - Manual de usuario - Manual do utilizador Εγχειρίδιο χρήστη**

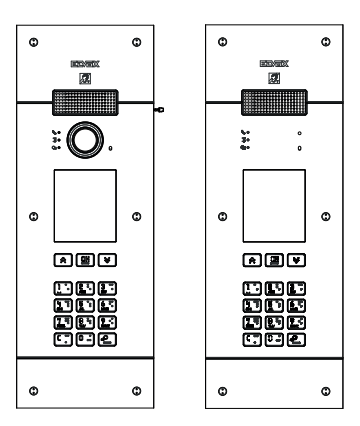

## **PIXEL UP 40405 - 40425**

Targa con unità elettronica Due Fili Plus audio e audio/video, display e tastiera alfanumerica Panel with Due Fili Plus audio and audio/video electronic unit, display and alphanumeric keyboard Platine avec unité électronique Deux Fils Plus audio et audio/vidéo, écran et clavier alphanumérique Klingeltableau mit Audio- und Audio-/Video-Elektronikeinheit Due Fili Plus, Display und alphanumerischer Tastatur Placa con unidad electrónica Due Fili Plus audio y audio/vídeo, pantalla y teclado alfanumérico Botoneira com unidade eletrónica Due Fili Plus áudio e áudio/vídeo, display e teclado alfanumérico Μπουτονιέρα με ηλεκτρονική μονάδα Due Fili Plus ήχου και ήχου/εικόνας, οθόνη και αλφαριθμητικό πληκτρολόγιο

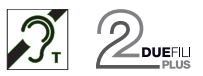

**FIVOX** Videocitofonia

## **1. Descrizione**

Posto esterno videocitofonico con chiamata da rubrica.

Il dispositivo è fornito di display e tastiera.

E' possibile effettuare chiamate attraverso l'uso di una rubrica oppure inserire direttamente il numero dell'interno da contattare.

I nomi degli utenti possono essere cercati nella rubrica, usando dei filtri per lettera oppure attraverso la struttura dell'impianto.

Il display fornisce il feedback visivo delle fasi di funzionamento del posto esterno, come ad esempio le indicazioni di "chiamata in corso" e "conversazione", oltre a quello associato ai moduli di controllo varchi.

**VIMAR** 

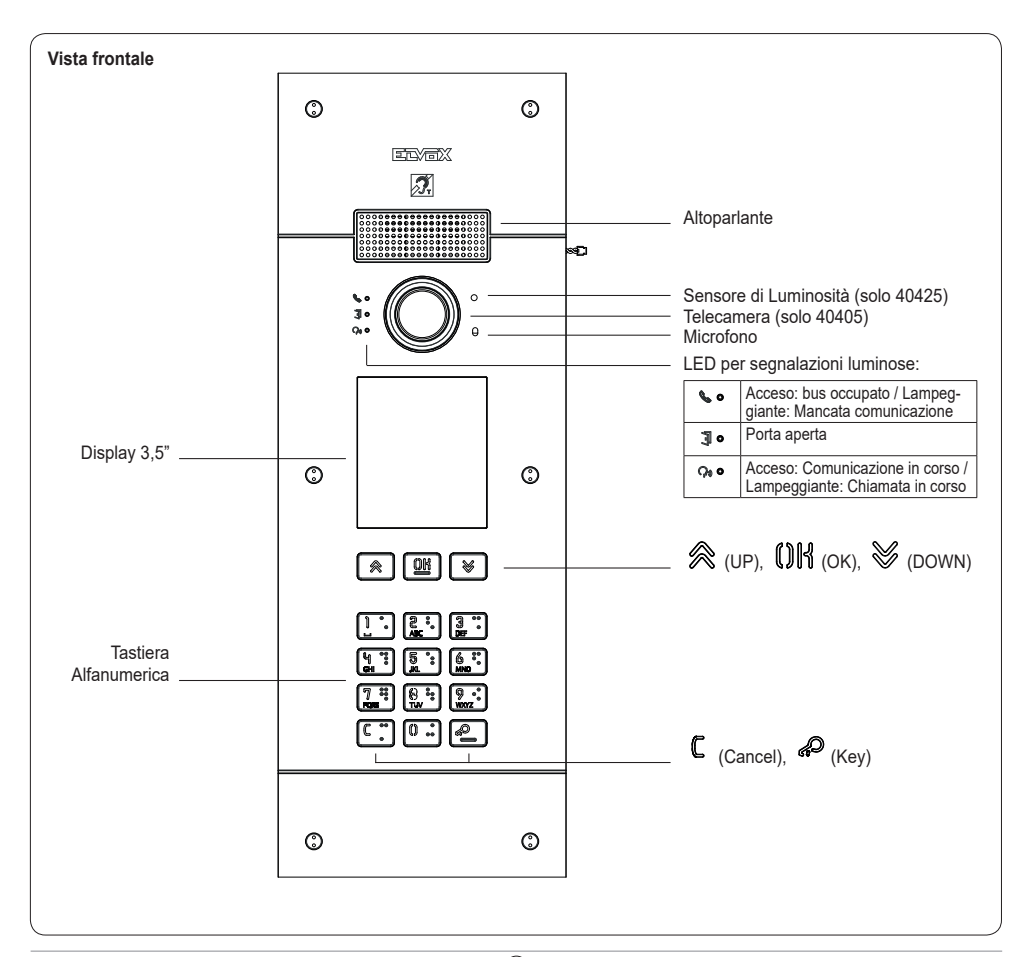

## **1.1 Caratteristiche**

Il modulo audio e audio/video è dotato:

- interfacciamento verso gli apparecchi acustici usati da persone audiolese:
- sintesi vocale, per la segnalazione dello stato di chiamata;
- LED frontali per le segnalazioni dello stato di chiamata;
- funzione crepuscolare per la regolazione automatica dell'intensità dell'illuminazione in funzione della luce ambientale.
- funzione zoom & scan, che permette di zoomare e scorrere le zone inquadrate dalla camera (solo 40405);
- comando di serratura elettrica, collegabile direttamente ai morsetti S+ e S- o ai contatti supportati dai relè della tastiera;
- collegamento per un pulsante supplementare locale per l'apertura della serratura o per un sensore per la segnalazione di "Porta aperta" (fare riferimento al manuale di programmazione);

Il modulo display è dotato di un menu di installazione da cui possono essere gestiti i parametri di configurazione base del posto esterno. Possiede un LCD da 3.5" ha le seguenti caratteristiche: 320 x 480 pixel, 65K colori, 500 lux.

## **1.2 Funzione teleloop e sintesi vocale dei comandi**

Il dispositivo permette alle persone con disabilità di ascoltare l'audio della conversazione e le segnalazioni di stato della chiamata tramite l'opportuna protesi acustica.

Abilitare l'apparecchio acustico, facendo riferimento al relativo manuale di istruzioni.

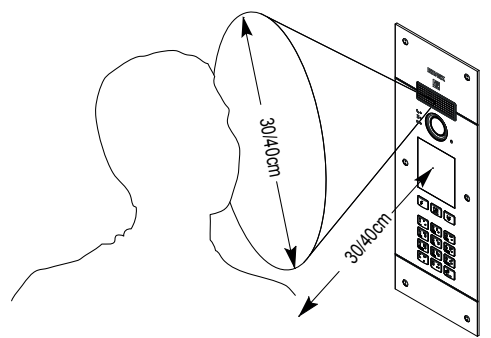

## **1.3 Funzione zoom & scan (solo 40405)**

La funzione permette di zoomare e scorrere le zone inquadrate dalla camera, secondo quanto riportato nella figura seguente, con i pulsanti di un posto interno. Usare l'OSD del posto interno o i tasti F1/F2 per inquadrare i 5 campi a disposizione.

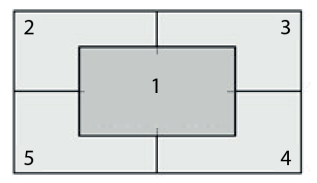

**VIMAR** 

Centralino

**Rubrica** 

 $\cdot$  Interno

OĶ

## **PIXEL UP: 40405 - 40425**

## **2. Utilizzo del modulo display**

Il dispositivo in stand-by riporta le indicazioni da seguire per l'accesso alle funzionalità disponibili in base al tipo di installazione.

ි lок **RICERCA** PER NOME **CHIAMATA** PER N° APERTURA CON CODICE CHIAMATA A **CENTRALINO** 

**ELYEX** 

Attualmente sono disponibili tre diverse opzioni per quanto riguarda lo stile della home page visualizzata in stand-by e la conseguente modalità d'accesso alle funzionalità disponibili. E' possibile impostare la pagina desiderata tramite la sezione "Navigazione" del menu di configurazione del display.

In base alla programmazione della rubrica, la schermata principale del modulo display riporta la voce centralino, rubrica, e immissione codice attuazione d'ingresso e ID da chiamare.

Le figure a lato mostrano la situazione di posto esterno completamente configurato con tutte le voci di cui sopra.

## **2.1. Chiamata da rubrica ad interno**

Si accede al menù di rubrica:

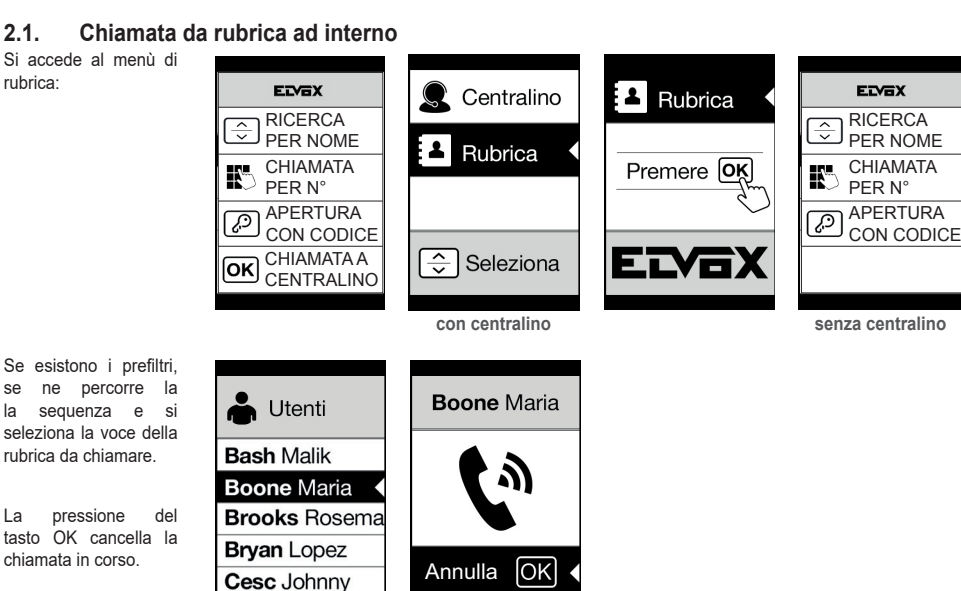

 $\overline{\phantom{a}}$ 

.Yc

Centralino

Rubrica

**Esteso Navigabile Diretto**

 $\parallel$ 

**IN** Interno

## tasto OK cancella la chiamata in corso.

rubrica da chiamare.

## **2.2 Ricerca di nome in rubrica**

La ricerca di uno specifico nome in rubrica avviene anche utilizzando la funzione multitap della tastiera.

Dalla lista dei nominativi della rubrica, premere nella tastiera le lettere necessarie alla composizione del nome. Ogni tasto deve essere premuto ripetutamente, fino a quando non compare sul display la lettera desiderata.

Il nome in composizione viene visualizzato sulla parte alta del display.

In questo modo la visualizzazione viene aggiornata, puntando al primo nome che soddisfa la ricerca. Selezionare quindi il nome desiderato e premere OK.

Cancellando il nome in composizione, con il tasto C, viene ripristina la visualizzazione iniziale.

La funzione multitap è sempre attiva nelle schermate dove compare un elenco di utenti. elenco di utenti.

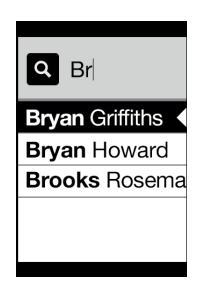

 $\mathbf 4$  (ii)

## **2.3 Chiamata a Centralino**

Per la chiamata ad un centralino, se configurato nella rubrica, è disponibile una voce rapida nel menu principale. Inoltre, eventuali altri centralini sono accessibili come voci di rubrica.

## **2.4 Chiamata da tastiera**

È possibile inserire direttamente il numero dell'interno da chiamare.

Si inserisce l'interno seguendo le indicazioni riportare sul display:

- "OK" invia la chiamata;
- "C" cancella l'inserimento.

ELYEX  $\mathbb{R}^n$  Interno  $\mathbb C$  Centralino **RICERCA** PER NOME Rubrica  $\overline{\mathbb{R}}$ **CHIAMATA** PER N° Interno APERTURA **OK** Conferma ত্ৰ CON CODICE CHIAMATA A ELY6)  $\overline{c}$  Cancella ſσκ **CENTRALINO** Non valido

Se l'interno digitato non corrisponde ad un numero valido,viene emesso l'avviso:

## **2.5 Informazioni di chiamata**

Il dispositivo ritorna le informazioni di stato associate alla fase di chiamata:

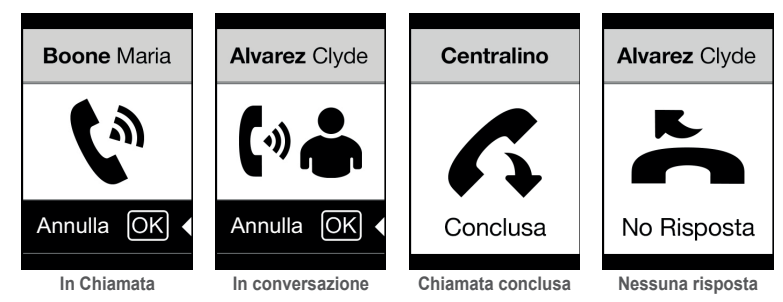

Se il sistema risulta occupato da un'altra  $chiamata$ . visualizzato:

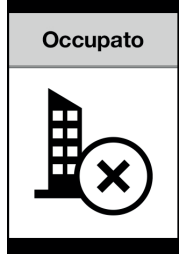

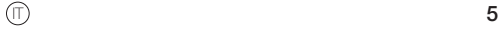

**ELVOX** Videocitofonia

## **PIXEL UP: 40405 - 40425**

Se l'utente risulta occupato oppure ha impostato il servizio di utente assente, vengono emessi gli avvisi:

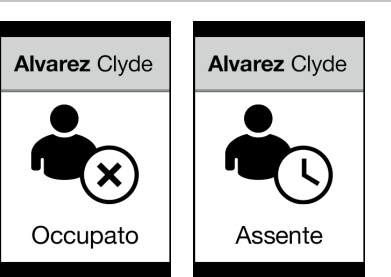

## **2.6 Filtri della rubrica**

Il software di configurazione da PC permette di abilitare una serie di filtri per l'accesso mirato a dei sottoinsiemi della rubrica. I filtri sono illustrati di seguito.

#### **2.6.1. Prefiltro iniziali**

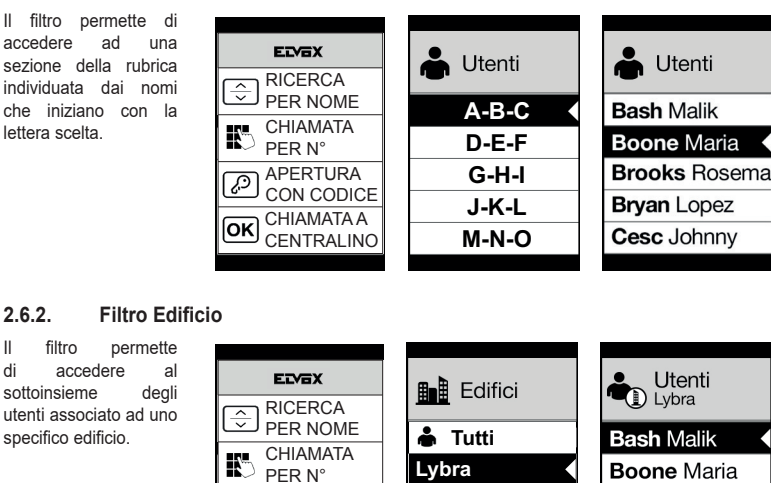

Il filtro Edificio può essere combinato con il prefiltro iniziali.

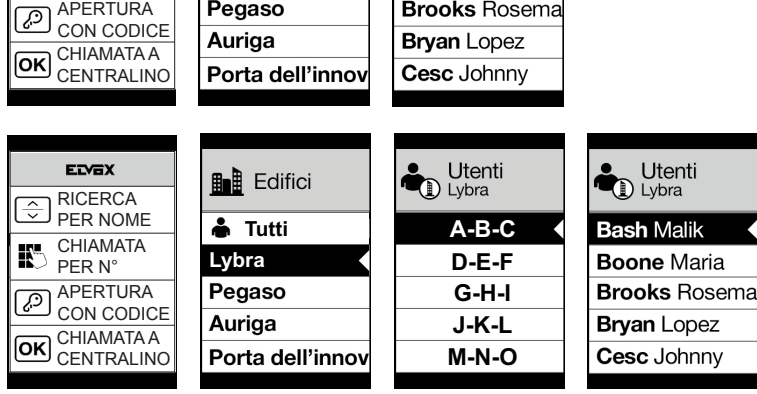

## **VIMAR**

## **PIXEL UP: 40405 - 40425**

#### **2.6.3. Filtro Scala**

Il filtro Scala permette di accedere al sottoinsieme degli utenti associati ad una specifica scala o a tutti gli utenti.

Può essere combinato con i due precedenti filtri.

In particolare, con il filtro edifici si ottiene:

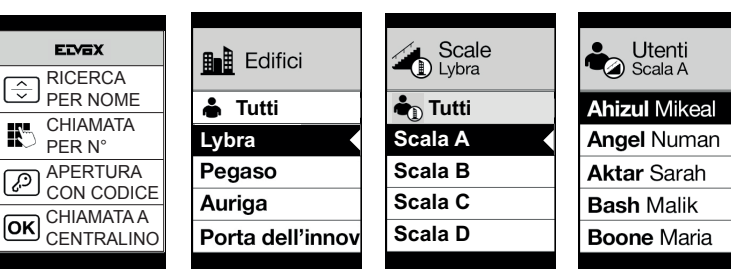

Con i filtro edifici e iniziali:

![](_page_6_Picture_267.jpeg)

## **2.7 Informazioni aggiuntive**

Le informazioni aggiuntive vengono visualizzate su una voce della rubrica quando l'utente vi si sofferma per più di 3 s.

In ordine di priorità:

- se è presente viene visualizzata l'Informazioni Utente
- se non è presente una stringa nel campo Informazioni, ma è presente nel campo Nome Secondario allora viene visualizzata quest'ultima;
- se non sono presenti stringhe né su Informazioni Utente né su Nome Secondario, e c'è un altro utente con lo stesso Id allora viene visualizzato il Nome di questo secondo utente;

![](_page_6_Picture_16.jpeg)

## **3. Controllo varchi**

Il display riporta il feedback del funzionamento della modalità di controllo accessi. Questa modalità permette di attivare un comando precedentemente configurato (es. serratura, relè, ecc.).

![](_page_7_Figure_5.jpeg)

Premendo il tasto  $\bigotimes$  il display entra in modalità "Inserimento codice".

Ad ogni pressione di un tasto cifra, il display visualizza la cifra per un breve intervallo di tempo sovrascrivendola poi con un asterisco.

Il codice inserito viene confermato premendo ancora  $\bigotimes$ .

Il tasto  $\mathbb C$  è utilizzato per cancellare le eventuali cifre inserite oppure se non sono presenti cifre per tornare alla home page.

Il dispositivo ritorna le informazioni di stato associate alla fase di controllo varchi:

![](_page_7_Figure_11.jpeg)

A valle dell'inserimento di un codice si ottengono le due segnalazioni a seconda dell'esito dell'operazione.

Nel caso il codice corrisponda all'attivazione della serratura della targa locale viene visualizzata l'icona porta aperta invece che eseguito.

**FIVOX** Videocitofonia

#### **PIXEL UP: 40405 - 40425**

## **4. Messaggi di notifica**

La seguente schermata si presenta nella fase di avvio del dispositivo e richiede l'attesa per il completamento della fase di avvio. Attendere il completamento. Se sono presenti altri messaggi in modo persistente rivolgersi all'installatore.

![](_page_8_Picture_5.jpeg)

## **5. Configurazione**

Fare riferimento al manuale di programmazione di PIXEL UP.

Il manuale istruzioni è scaricabile dal sito *www.vimar.com*

## **Regole di installazione**

L'installazione deve essere effettuata da personale qualificato con l'osservanza delle disposizioni regolanti l'installazione del materiale elettrico in vigore nel paese dove i prodotti sono installati.

## **Conformità normativa**

Direttiva EMC. Direttiva RoHS.

Norme EN 62368-1, EN 61000-6-1, EN 61000-6-3 e EN IEC 63000.

Regolamento REACh (UE) n. 1907/2006 – art.33. Il prodotto potrebbe contenere tracce di piombo.

## **RAEE - Informazione agli utilizzatori**

Il simbolo del cassonetto barrato riportato sull'apparecchiatura o sulla sua confezione indica che il prodotto alla fine della propria vita utile deve essere raccolto separatamente dagli altri rifiuti. L'utente dovrà, pertanto, conferire l'apparecchiatura giunta a fine vita agli idonei centri comunali di raccolta differenziata dei rifiuti elettrotecnici ed elettronici. In alternativa alla gestione autonoma, è possibile consegnare gratuitamente l'apparecchiatura che si desidera smaltire al distributore, al momento dell'acquisto di una nuova apparecchiatura di tipo equivalente. Presso i distributori di prodotti elettronici con superficie di vendita di almeno 400 m<sup>2</sup> è inoltre possibile consegnare gratuitamente, senza obbligo di acquisto, i prodotti elettronici da smaltire con dimensioni inferiori a 25 cm. L'adeguata raccolta differenziata per l'avvio successivo dell'apparecchiatura dismessa al riciclaggio, al trattamento e allo smaltimento ambientalmente compatibile contribuisce ad evitare possibili effetti negativi sull'ambiente e sulla salute e favorisce il reimpiego e/o riciclo dei materiali di cui è composta l'apparecchiatura.

## **1. Description**

Outdoor video entryphone unit with call from contacts list.

The device is equipped with a display and keyboard.

Calls can be made using a contacts list or by entering the extension number to call directly.

The user names can be searched in the contacts list, using the filters by letter or via the system structure.

The display provides visual feedback on the operating phases of the outdoor unit, such as the indications for "call in progress" and "talking", in addition to that associated with the entry control modules.

**VIMAR** 

![](_page_9_Figure_8.jpeg)

10 **EN** 

## $\boxdot$  VIMAR

## **1.1 Features**

The audio and audio/video module is equipped with:

- interfacing to acoustic devices used by the hard-of-hearing;
- voice synthesis, for signalling the call state:
- Front LEDs, for signalling the call state;
- light sensor function for automatically adjusting the brightness according to the ambient light.
- zoom & scan function, used to zoom in an scan the areas shown by the camera (only 40405);
- electric lock command, connected directly to the terminals S+ and S- or to the contacts supported by the keyboard relays;
- connection for an additional local push button to open the lock or for a "Door open" signalling sensor (refer to the programming manual);

The display module is equipped with an installation menu with which the basic speech unit configuration parameters can be managed. With 3.5" LCD display, with the following features: 320 x 480 pixels, 65K colours, 500 lux.

## **1.2 Teleloop and control speech synthesis function**

The device allows persons with disabilities to listen to the call audio and receive call status signals via an appropriate hearing aid.

Enable the hearing aid, referring to its instruction manual.

![](_page_10_Picture_16.jpeg)

## **1.3 Zoom & Scan function (only 40405)**

This function lets you zoom and scroll through the areas framed by the camera, as shown in the following figure, with the buttons of an indoor unit. Use the internal unit OSD or keys F1/F2 to focus on the 5 fields available.

![](_page_10_Figure_19.jpeg)

## **2. Using the display module**

In standby mode the device gives the instructions to follow to access the available features depending on the type of installation.

Currently three options are available for the style of the home page displayed in stand-by and the consequent methods of accessing the available functions. The required page can be set in the "Navigation" section of the display configuration menu.

Depending on the programming of the contacts list, the main screen of the display module will show the following items: switchboard, contacts list, entry actuator code and ID to call.

The figures opposite show a completely configured outdoor station with all the items listed above.

![](_page_11_Picture_8.jpeg)

![](_page_11_Picture_9.jpeg)

![](_page_11_Figure_10.jpeg)

## **2.1. Calling from the contacts list to an extension**

Go to the contacts list menu:

![](_page_11_Figure_14.jpeg)

# **2.2 Searching for a name in the contacts list**

You can search for a specific name in the contacts list also by using the multi tap function of the keypad.

From the list of names in the contacts list, press the letters forming the name on the keypad. Each button must be pressed repeatedly until the desired letter appears on the display.

The name being formed appears at the top of the display.

In this way the display is refreshed, indicating the first name that satisfies the search. Then select the desired name and press OK.

Clearing the name being formed, with button C, restores the initial view.

The multitap function is always active in the screens where a list of users appears.

![](_page_11_Picture_22.jpeg)

## **2.3 Calling a Switchboard**

To call a switchboard, if configured in the contacts list, there is a quick item in the main menu. In addition, any other switchboards are accessible as contacts list items.

## **2.4 Call from keyboard**

You can directly enter the extension number you want to call.

Enter the extension number by following the indications on the display:

- "OK" sends the call;
- "C" clears the entry.

If the extension keyed in does not match a valid number, a warning is issued:

![](_page_12_Picture_10.jpeg)

![](_page_12_Picture_11.jpeg)

![](_page_12_Picture_12.jpeg)

**MIMAR** 

![](_page_12_Picture_13.jpeg)

## **2.5 Call information**

The device returns the status information **Boone Maria Alvarez Clyde Alvarez Clyde Porter** associated with the call phase: lОK OK Cancel Cancel Ended No reply  $\mathbf{I}$  $\overline{\phantom{a}}$  $\overline{\phantom{a}}$  **Calling Talking Call ended No answer** If the system is busy with another call, the

following is shown:

![](_page_12_Picture_17.jpeg)

## **PIXEL UP: 40405 - 40425**

If the user is busy or has set the user absent service, these warnings are issued:

![](_page_13_Figure_4.jpeg)

## **2.6 Contacts list filters**

PC configuration software is used to enable a set of filters for targeted access to the sub-sets of the contacts list. The filters are described below.

#### **2.6.1. Initials pre-filter**

This filter lets you access a section of the contacts list identified by the names that start with the chosen letter.

![](_page_13_Picture_9.jpeg)

## **2.6.2. Building filter**

This filter lets you access the subset of **ELVEX** Users<br>
D Lybra **Buildings** users paired with a SEARCH BY specific building. ा NAME **A** All **Bash Malik** CALL BY No K. **Lybra Boone Maria** OPEN WITH **Brooks Rosema** Pegaso ত্ৰ CODE Auriga **Bryan Lopez** PORTER  $[OR]$ Cesc Johnny Porta dell'innov The Building filter can be combined with the **ELYEX D** Users **O** Users **Buildings** initials pre-filter. SEARCH BY  $\frac{1}{2}$ NAME **All A-B-C Bash Malik** CALL BY No K. **D-E-F Lybra Boone Maria Brooks Rosema** OPEN WITH Pegaso **G-H-I** ್ರಾ CODE **J-K-L Bryan Lopez** Auriga PORTER  $\overline{\mathsf{ox}}$ Porta dell'innov **M-N-O** Cesc Johnny

## **VIMAR**

## **PIXEL UP: 40405 - 40425**

#### **2.6.3. Stair filter**

The Stair filter lets you access the subset of users paired with a specific stair or all users.

It can be combined with the two previous filters.

In particular, with the buildings filter you obtain:

![](_page_14_Picture_7.jpeg)

With the buildings and initials filter:

![](_page_14_Picture_293.jpeg)

## **2.7 Additional information**

Additional information is displayed on a contacts list entry when the user hovers over it for more than 3 s.

In order of priority:

- if present, the User Information is displayed
- if there is no string in the Information field, but there is one in the Secondary Name field, then the latter is displayed;
- if there are no strings in either User Information or Secondary Name, and there is another user with the same ID then the name of this second user is displayed;

![](_page_14_Picture_16.jpeg)

**VIMAR** 

#### **PIXEL UP: 40405 - 40425**

## **3. Entry control**

The display gives feedback on the access control mode operation. This mode is used to activate a previously configured command (e.g. lock, relay, etc.).

![](_page_15_Figure_5.jpeg)

Press the  $\bigotimes$  button and the display to go into "Code Entry" mode.

Each time a digit button is pressed, the display will show the digit for a short time and then overwrite it with an asterisk.

The code entered is confirmed by pressing  $\bigotimes$  again.

The  $\mathbb C$  key is used to cancel any digits entered or if no digits have been entered, to return to the home page.

The device returns the status information associated with the entry control phase:

![](_page_15_Figure_11.jpeg)

After entering a code two signals appear, depending on the result of the operation.

If the code corresponds to the lock activation of the local entrance panel, the door open icon is displayed<br>instead of the instead completed icon.

16 **EN** 

 $\boxdot$  VIMAR

#### **PIXEL UP: 40405 - 40425**

## **4. Notification messages**

The following screen appears in the device startup phase and the user must wait for the start-up phase to complete. Wait for the phase to complete. If other messages persist, contact the installer

![](_page_16_Picture_5.jpeg)

## **5. Configuration**

Refer to the PIXEL UP programming manual.

The instruction manual is downloadable from the site *www.vimar.com*

## **Installation rules**

Installation should be carried out by qualified personnel in compliance with the current regulations regarding the installation of electrical equipment in the country where the products are installed.

## **Conformity**

EMC directive. RoHS directive. Standards EN 62368-1, EN 61000-6-1, EN 61000-6-3 and EN IEC 63000. REACH (EU) Regulation no. 1907/2006 – Art.33. The product may contain traces of lead.

## **WEEE - Information for users**

If the crossed-out bin symbol appears on the equipment or packaging, this means the product must not be included with other general waste at the end of its working life. The user must take the worn product to a sorted waste center. or return it to the retailer when purchasing a new one. Products for disposal can be consigned free of charge (without any new purchase obligation) to retailers with a sales area of at least 400m<sup>2</sup>, if they measure less than 25cm. An efficient sorted waste collection for the environmentally friendly disposal of the used device, or its subsequent recycling, helps avoid the potential negative effects on the environment and people's health, and encourages the re-use and/or recycling of the construction materials.

## **1. Description**

Poste extérieur visiophonique avec appel à partir du répertoire.

Le dispositif comprend un écran et un clavier.

Possibilité d'appeler à travers l'utilisation du répertoire ou en saisissant directement le numéro du poste intérieur à contacter.

Possibilité de rechercher le nom des usagers dans le répertoire à travers des filtres par lettre ou à travers la structure de l'installation.

**VIMAR** 

Le dispositif fournit le suivi visuel des phases de fonctionnement du poste extérieur - par exemple les indications d' « appels en cours » et de « conversation » - outre celui concernant les modules de contrôle des accès.

![](_page_17_Figure_8.jpeg)

## **1.1 Caractéristiques**

Le module audio et audio/vidéo est doté des éléments suivants :

- interfacage vers les prothèses auditives des malentendants ;
- synthèse vocale, signalant l'état de l'appel ;
- leds frontales signalant l'état de l'appel ;
- fonction crépusculaire pour le réglage automatique de l'intensité de l'éclairage en fonction de la lumière ambiante.
- fonction zoom & scan qui permet d'agrandir et de parcourir les zones filmées par la caméra (40405 uniquement) ;
- commande de gâche électrique à connecter directement aux bornes S+ et S- ou aux contacts supportés par les relais du clavier ;
- connexion pour un bouton supplémentaire local pour l'ouverture de la gâche ou pour un capteur de signalisation de « Porte ouverte » (consulter le manuel de programmation) ;

Le module afficheur dispose d'un menu d'installation permettant de gérer les paramètres de configuration de base du poste extérieur. Comprend un écran LCD 3,5 pouces présentant les caractéristiques suivantes : 320 x 480 pixels, 65K couleurs, 500 lux.

## **1.2 Fonction téléboucle et synthèse vocale des commandes**

Le dispositif permet aux malentendants d'écouter la conversation et les signalisations d'état de l'appel à travers une prothèse auditive spéciale.

Valider le fonctionnement de l'appareil acoustique en se reportant au mode d'emploi de ce dernier.

![](_page_18_Picture_15.jpeg)

 $\boxdot$  VIMAR

## **1.3 Fonction zoom & scan (40405 uniquement)**

La fonction permet d'agrandir et de faire défiler les zones cadrées par la caméra, comme le montre la figure ci-après, avec les boutons d'un poste intérieur. Utiliser l'OSD du poste intérieur ou les touches F1/F2 pour cadrer les 5 champs à disposition.

![](_page_18_Figure_18.jpeg)

## $\mathbb{F}$  19

## **2. Utilisation du module écran**

Le dispositif en état de veille explique la procédure à suivre pour accéder aux fonctions disponibles en fonction du type d'installation.

ETVEY

PAR NOM

PAR CODE

**APPEL** 

PAR N° **OUVERTURE** 

 $\left| \frac{1}{\sqrt{2}} \right|$ 

羁

 $\boxed{c}$ 

**RECHERCHE** 

Trois options sont disponibles actuellement pour le style de la page d'accueil affichée en mode veille et le mode d'accès aux fonctions disponibles correspondant. Il est possible de programmer la page choisie à partir de la section « Navigation » du menu de configuration de l'écran.

La page principale de l'écran visualisera le standard, le répertoire, la saisie du code de validation d'accès et l'ID à appeler en fonction de la façon dont aura été programmé le répertoire. **GK** <sub>GARDIEN</sub> **ELVEI** 

Les figures ci-contre illustrent la situation d'un poste extérieur entièrement configuré avec toutes les rubriques citées ci-dessus. **Élargie Navigable Directe**

## **2.1. Appel à un poste intérieur à partir du répertoire**

Accéder au menu du répertoire :

![](_page_19_Figure_9.jpeg)

En présence de<br>pré-filtres, parcourir parcourir leur séquence et sélectionner la rubrique du répertoire à appeler.

Appuyer sur la touche OK pour effacer l'appel en cours.

## **2.2 Rechercher un nom dans le répertoire**

Pour rechercher un nom dans le répertoire, il est également possible d'utiliser la fonction multi tap du clavier.

Annuler

**IOK** 

Taper au clavier les lettres servant à composer le nom à partir de la liste des noms du répertoire. Appuyer plusieurs fois sur chaque touche jusqu'à ce que la lettre choisie s'affiche.

**Cesc Johnny** 

Le nom s'affiche en haut de l'écran.

Pointer le curseur sur le premier nom qui correspond à celui recherché pour l'afficher. Sélectionner le nom choisi et appuyer sur OK.

En effaçant le nom en phase de composition en appuyant sur la touche C, on retourne à la page initiale.

La fonction multi tap est toujours active sur les pages présentant une liste d'usagers.<br>Les de la proposition de la proposition de la proposition de la proposition de la proposition de la propositio

![](_page_19_Picture_19.jpeg)

![](_page_19_Picture_20.jpeg)

**OK** 

'×

Portier

Agenda Interne

Agenda

.Yc

Interne

Portier

 $20$ 

## **VIMAR**

## **PIXEL UP: 40405 - 40425**

## **2.3 Appel au Standard**

Pour appeler le standard, s'il est configuré au répertoire, le menu principal propose une rubrique rapide. Il est possible d'accéder à d'autres standards signalés dans le répertoire.

## **2.4 Appel par clavier**

Il est possible de taper directement le numéro du poste intérieur que l'on souhaite appeler.

Saisir le poste intérieur en suivant les indications qui s'affichent :

- « OK » effectuer l'appel ;
- « C » effacer la saisie.

Si le poste intérieur ne correspond pas au numéro composé, l'afficheur visualise le message suivant :

![](_page_20_Picture_11.jpeg)

![](_page_20_Picture_12.jpeg)

![](_page_20_Picture_13.jpeg)

## **2.5 Informations sur l'appel**

Le dispositif fournit les informations d'état associées à la phase d'appel :

![](_page_20_Picture_16.jpeg)

Si le système est occupé par un autre appel, l'écran affiche :

![](_page_20_Picture_18.jpeg)

## **PIXEL UP: 40405 - 40425**

Si l'utilisateur résulte occupé ou a programmé la fonction d'utilisateur absent, le système transmet les signalisations :

![](_page_21_Figure_4.jpeg)

## **2.6 Filtres du répertoire**

Le logiciel de configuration sur ordinateur permet de valider une série de filtres permettant d'accéder à des sous-ensembles précis du répertoire.

Les filtres sont illustrés ci-après.

#### **2.6.1. Pré-filtre Initiales**

Le filtre permet<br>d'accéder à une d'accéder à section du répertoire identifiée par les noms commençant par la lettre choisie.

![](_page_21_Picture_272.jpeg)

## **2.6.2. Filtre Immeuble**

Le filtre permet d'accéder au sous-**ELVEX** Usagers **B**Batim. ensemble des usagers **RECHERCHE** associé à un immeuble.  $\overline{\div}$ PAR NOM **Tous Bash Malik APPFI**  $\mathbb{E}$   $_{\mathsf{PAR}\, \mathsf{N}^{\circ}}^{\mathsf{APPEL}}$ **Lybra Boone Maria OUVERTURE** Pegaso **Brooks Rosema** ক্ল PAR CODE Auriga **Bryan Lopez APPEL** lок **GARDIEN** Porta dell'innov Cesc Johnny Le filtre Immeuble peut être associé au pré-**ELYBX Usagers D** Usagers **finit** Bâtim. filtre des initiales. **RECHERCHE**  $\div$ PAR NOM **Tous A-B-C Bash Malik APPEL**  $\mathbb{R}^2$ **Lybra D-E-F Boone Maria** PAR N° **OUVERTURE G-H-I Brooks Rosema** Pegaso ্য PAR CODE Auriga **J-K-L Brvan Lopez** OK APPEL **M-N-O** Porta dell'innov Cesc Johnny **GARDIEN** 

## **VIMAR**

## **PIXEL UP: 40405 - 40425**

## **2.6.3. Filtre Escalier**

Le filtre Escalier permet d'accéder au sousensemble des usagers associés à un escalier ou à tous les usagers.

Il est possible de l'associer aux deux filtres précédents.

Le filtre Immeuble permet d'obtenir :

![](_page_22_Picture_7.jpeg)

Avec les filtres Immeuble et Initiales :

![](_page_22_Picture_255.jpeg)

## **2.7 Informations supplémentaires**

Les descriptions supplémentaires s'affichent sur une rubrique du répertoire lorsque l'usager s'arrête dessus plus de 3 secondes.

Dans l'ordre de priorité :

- le cas échéant, le champ Informations Usager s'affiche
- si le champ Informations est vide mais l'information est présente dans le champ Nom Secondaire, c'est cette dernière qui s'affiche ;
- si les champs Informations Usager et Nom Secondaire sont vides et un autre usager présente le même Id, le Nom de ce deuxième usager s'affiche ;

![](_page_22_Picture_16.jpeg)

## **3. Contrôle des accès**

L'écran affiche le suivi du fonctionnement du mode de contrôle des accès. Cette modalité permet d'activer une commande préalablement configurée (gâche, relais, etc..).

![](_page_23_Figure_5.jpeg)

Chaque fois que l'on appuie sur un chiffre, l'écran affiche rapidement ce chiffre puis le remplace par un astérisque.

Le code saisi est confirmé en appuyant encore sur

La touche  $\mathbb C$  permet d'effacer éventuellement les chiffres saisis ou, en l'absence de chiffres, de revenir à la page d'accueil.

Le dispositif fournit les informations d'état associées à la phase de contrôle des accès :

de l'opération.

l'icône effectué.

![](_page_23_Figure_10.jpeg)

 $\boxtimes$  VIMAR

#### **PIXEL UP: 40405 - 40425**

## **4. Messages de notification**

La page suivante se présente au démarrage du dispositif et demande d'attendre que la phase de démarrage soit complétée. Attendre que la phase soit complétée. En présence d'autres messages persistants, s'adresser à l'installateur.

![](_page_24_Picture_5.jpeg)

**Démarrage**

## **5. Configuration**

Consulter le manuel de programmation de PIXEL UP.

Télécharger le manuel d'instructions sur le site *www.vimar.com*

## **Règles d'installation**

L'installation doit etre confiee a des personnel qualifies et executee conformement aux dispositions qui regissent l'installation du materiel electrique en vigueur dans le pays concerne.

## **Conformité aux normes**

Directive EMC. Directive RoHS. Normes EN 62368-1, EN 61000-6-1, EN 61000-6-3 et EN IEC 63000. Règlement REACH (EU) n° 1907/2006 – art.33. Le produit pourrait contenir des traces de plomb.

## **DEEE - Informations pour les utilisateurs**

Le symbole du caisson barré, là où il est reporté sur l'appareil ou l'emballage, indique que le produit en fin de vie doit être collecté séparément des autres déchets. Au terme de la durée de vie du produit, l'utilisateur devra se charger de le remettre à un centre de collecte séparée ou bien au revendeur lors de l'achat d'un nouveau produit. Il est possible de remettre gratuitement, sans obligation d'achat, les produits à éliminer de dimensions inférieures à 25 cm aux revendeurs

dont la surface de vente est d'au moins 400 m2. La collecte séparée appropriée pour l'envoi successif de l'appareil en fin de vie au recyclage, au traitement et à l'élimination dans le respect de l'environnement contribue à éviter les effets négatifs sur l'environnement et sur la santé et favorise le réemploi et/ou le recyclage des matériaux dont l'appareil est composé.

## **1. Beschreibung**

Videosprech-Außenstelle mit Ruf vom Namensverzeichnis.

Das Gerät verfügt über Display und Tastatur.

Anrufe können durch Verwendung eines Namensverzeichnisses oder direkt durch numerische Eingabe der zu rufenden Innenstelle getätigt werden.

**VIMAR** 

Die Namen der Benutzer können im Namensverzeichnis mit Einsatz von Filtern nach Buchstabe oder über die Anlagenstruktur gesucht werden.

Das Display zeigt das optische Feedback der Funktionsphasen der Außenstelle bereit, wie zum Beispiel die Anzeigen "ablaufender Ruf" und "Gespräch" sowie das Feedback der Module der Zugangskontrolle.

![](_page_25_Figure_8.jpeg)

#### $26$  (degree  $\sim$

## $\boxdot$  VIMAR

## **1.1 Merkmale**

Das Audio- und Audio-/Videomodul verfügt über:

- Kopplung mit den von Hörgeschädigten getragenen Hörgeräten;
- Sprachausgabe für die Meldung des Rufstatus;
- Frontseitige LEDs für die Anzeige des Rufstatus;
- Automatische Funktion für die Helligkeitsanpassung an das Umgebungslicht.
- Funktion Zoom & Scan für das Vergrößern und Scrollen der von der Kamera aufgenommenen Bereiche (nur 40405);
- Elektroschloss-Befehl mit direktem Anschluss an die Klemmen S+ und S- oder an die von den Relais der Tastatur unterstützten Kontakte;
- Anschluss für eine lokale Zusatztaste zur Türöffnung oder für einen Sensor zur Anzeige "Tür offen" (siehe Programmieranleitung);

Das Display-Modul ist mit einem Installationsmenü ausgestattet, das zum Management der Konfigurationsparameter der Außenstelle dient. Das 3.5"-LCD-Display hat folgende Merkmale: 320 x 480 Pixel, 65K Farben, 500 Lux.

## **1.2 Funktion Teleschlinge und Sprachausgabe der Befehle**

Mit dem Gerät können hörgeschädigte Personen das Gespräch und die Statusmeldungen des Rufs über das Hörgerät vernehmen.

Für die Aktivierung des Hörgeräts wird auf die entsprechende Bedienungsanleitung verwiesen.

![](_page_26_Picture_16.jpeg)

## **1.3 Funktion Zoom & Scan (nur 40405)**

Mit dieser Funktion können die von der Kamera aufgenommenen Bereiche lt. folgender Abbildung mit den Tasten einer Innenstelle vergrößert und gescrollt werden. Das OSD der Innenstelle oder die Tasten F1/F2 verwenden, um die 5 verfügbaren Felder zu scannen.

![](_page_26_Figure_19.jpeg)

## **2. Verwendung des Displaymoduls**

Im Standby-Modus sind am Gerät die zu befolgenden Anleitungen für den Zugriff auf die je nach Art der Installation zur Verfügung stehenden Funktionen angegeben.

ELYEX

B  $\overline{\alpha}$ 

SEARCH BY NAME CALL BY No OPEN WITH CODE PORTER

.Yc

**Erweitert Navigation Direkt**

 $\parallel$ 

 $\mathbb{I}^{\mathbb{N}}$  Internal

**Contacts** 

Porter

Derzeit stehen drei Stiloptionen für die im Standby-Modus angezeigte Homepage und den Zugriffsmodus auf die verfügbaren Funktionen zur Wahl. Die gewünschte Seite kann unter "Navigation" im Konfigurationsmenü des Displays eingestellt werden.

In Abhängigkeit von der Programmierung des Namensverzeichnisses zeigt die Hauptseite des Displaymoduls die Option Zentrale, Namensverzeichnis und Eingabe des Betätigungscodes des Eingangs sowie die rufende ID.

Nebenstehende Abbildungen veranschaulichen den Fall einer vollständig konfigurierten Außen stelle mit den allen vorgenannten Optionen.

## **2.1. Anruf vom Namensverzeichnis an eine Innenstelle**

Das Menü Namensverzeichnis ELYEX **ELYEX** Porter **Contacts** öffnen: SEARCH BY SEARCH BY NAME NAME **Contacts** CALL BY No CALL BY No Press  $\overline{\mathsf{ok}}$ OPEN WITH OPEN WITH ್ಲಾ ূ **CODE CODE** PORTER ਼ ERYE) ſσκ Select **mit Zentrale ohne Zentrale** Durch die Sequenz<br>der gegebenenfalls gegebenenfalls **Boone Maria** vorhandenen Vorfilter Users scrollen und den anzurufenden Eintrag des **Bash Malik** Namensverzeichnisses **Boone Maria** auswählen. **Brooks Rosema Brvan Lopez** Durch Drücken der Tas-Cancel lOK| **Cesc Johnny** 

te OK wird der laufende Ruf abgebrochen.

## **2.2 Suche eines Namens im Namensverzeichnis**

Die Suche nach einem bestimmten Namen im Namensverzeichnis ist auch mit der Multitap-Eingabe am Tastenfeld möglich.

Mit geöffnetem Namensverzeichnis am Tastenfeld die zum Schreiben des gewünschten Namens erforderlichen Tasten drücken. Jede Taste muss mehrmals gedrückt werden, bis auf dem Display der gewünschte Buchstabe erscheint.

Während der Eingabe wird der Name nach und nach im oberen Displaybereich angezeigt.

Auf diese Weise wird die Anzeige immer wieder aktualisiert und jeweils der erste Namen eingeblendet, der die Suchkriterien erfüllt. Den gewünschten Namen auswählen und OK drücken.

Wird die bisherige Eingabe mit der Taste C gelöscht, erscheint wieder die anfängliche Bildschirmanzeige.

In den Bildschirmseiten mit einem Benutzerverzeichnis ist die Multitap-Funktion stets aktiviert.

![](_page_27_Picture_17.jpeg)

![](_page_27_Picture_19.jpeg)

OĶ,

**VIMAR** 

Porter

**Contacts** Internal

 $28$  OE

**VIMAR** 

## **2.3 Ruf an die Zentrale**

Für den Ruf an die Zentrale, sofern diese im Namensverzeichnis konfiguriert ist, steht im Hauptmenü eine Kurzwahl zur Verfügung. Außerdem können eventuelle weitere Zentralen als Einträge im Namensverzeichnis aufgerufen werden.

## **2.4 Ruf über die Tastatur**

Die Nummer der gewünschten Innenstelle kann direkt eingegeben werden.

Bei der Eingabe der Innenstelle die auf dem Display eingeblendete Anleitungen befolgen:

- Mit "OK" wird der Ruf durchgeführt;
- Mit "C" wird die Eingabe gelöscht.

Wenn die eingegebene interne Nummer mit keiner gültigen Nummer übereinstimmt, wird die folgende Meldung ausgegeben:

![](_page_28_Picture_11.jpeg)

![](_page_28_Figure_12.jpeg)

## **2.5 Rufinformationen**

Das Gerät gibt die Statusinformationen<br>der ieweiligen jeweiligen Rufphase aus:

![](_page_28_Picture_15.jpeg)

Wenn das System durch einen anderen Ruf besetzt ist, wird Folgendes angezeigt:

![](_page_28_Picture_17.jpeg)

Wenn der Benutzer besetzt ist oder den Dienst .Teilnehmer abwesend" eingestellt hat, erscheinen die folgenden Meldungen:

![](_page_29_Figure_4.jpeg)

## **2.6 Filter des Namensverzeichnisses**

Mit der Konfigurationssoftware über PC können mehrere Filter für den gezielten Zugriff auf Untergruppen des Namensverzeichnisses aktiviert werden.

Die Filter werden nachstehend erläutert.

## **2.6.1. Initialenfilter**

Der Filter gestattet den Zugriff auf<br>einen Teil des ELYEX <u>O</u> Users **S**Users einen SEARCH BY Namensverzeichnisses NAME **A-B-C Bash Malik** mit den Namen, die CALL BY No  $\mathcal{F}$ mit dem gewählten **D-E-F Boone Maria** Buchstaben anfangen.  $\boxed{\mathbb{C}}$ OPEN WITH **G-H-I Brooks Rosema** CODE **Bryan Lopez J-K-L** OKI PORTER **M-N-O** Cesc Johnny

## **2.6.2. Gebäudefilter**

![](_page_29_Picture_265.jpeg)

## **VIMAR**

## **2.6.3. Treppenfilter**

Der Treppenfilter gestattet den Zugriff auf die Untergruppe mit den Benutzern eines bestimmten Treppenhauses oder mit allen Benutzern.

Er kann mit den zwei vorhergehenden Filtern kombiniert werden.

Insbesondere mit dem Gebäudefilter erhält man folgende Anzeige:

![](_page_30_Picture_7.jpeg)

Mit Gebäude- und Initialenfilter:

![](_page_30_Picture_307.jpeg)

## **2.7 Zusatzinformationen**

Die Zusatzinformationen werden bei einem Eintrag des Namensverzeichnisses angezeigt, wenn der Benutzer länger als 3 Sekunden darauf verweilt.

Je nach Priorität:

- falls vorhanden, werden die Benutzerinformationen angezeigt
- wenn kein Text im Feld Informationen, aber im Feld Zweiter Name vorhanden ist, wird letzterer angezeigt;
- wenn weder das Feld Benutzerinformationen noch das Feld Zweiter Name einen Text enthält und ein anderer Benutzer mit derselben ID vorhanden ist, wird der Name des zweiten Benutzers angezeigt;

![](_page_30_Picture_308.jpeg)

![](_page_30_Picture_17.jpeg)

## **3. Zugangskontrolle**

Am Display erscheint das Feedback zur Funktion des Modus Zugangskontrolle. Dieser Modus gestattet die Aktivierung eines zuvor konfigurierten Befehls (z.B. Türöffner, Relais usw.).

![](_page_31_Figure_4.jpeg)

 $\boxdot$  VIMAR

Durch Drücken der Taste «Döffnet das Display den Modus "Codeeingabe".

Jedes Mal, wenn eine Zahlentaste gedrückt wird, wird auf dem Display kurz die Zahl eingeblendet, die dann durch ein Sternchen ersetzt wird.

Der eingegebene Code wird durch abermaliges Drücken von  $\bigotimes$  bestätigt.

Die Taste dient zum Löschen gegebenenfalls eingegebener Ziffern oder zur Rückkehr auf die Homepage, falls keine Ziffern vorhanden sind.

![](_page_31_Figure_9.jpeg)

 $\boxdot$  VIMAR

#### **PIXEL UP: 40405 - 40425**

## **4. Benachrichtigungen**

Die folgende Bildschirmseite zum Beispiel wird während der Startphase des Geräts angezeigt, wobei auf den Abschluss der Startphase gewartet werden muss. Auf den Abschluss des Vorgangs warten. Sollten andere Meldungen dauerhaft angezeigt werden, bitte den Installateur verständigen.

![](_page_32_Picture_5.jpeg)

## **5. Konfiguration**

Siehe PIXEL UP Programmieranleitung.

Die Bedienungsanleitung ist auf der Website *www.vimar.com* zum Download verfügbar

## **Installationsvorschriften**

Die Installation muss durch Fachpersonal gema. den im Anwendungsland des Gerats geltenden Vorschriften zur Installation elektrischen Materials erfolgen.

## **Normkonformität**

EMC-Richtlinie. RoHS-Richtlinie.

Normen EN EN 62368-1, DIN EN 61000-6-1, EN 61000-6-3 und EN IEC 63000.

REACH-Verordnung (EG) Nr. 1907/2006 – Art.33. Das Erzeugnis kann Spuren von Blei enthalten.

## **Elektro- und Elektronik-Altgeräte - Informationen für die Nutzer**

Das Symbol der durchgestrichenen Mülltonne auf dem Gerät oder seiner Verpackung weist darauf hin, dass das Produkt am Ende seiner Nutzungsdauer getrennt von den anderen Abfällen zu entsorgen ist. Nach Ende der Nutzungsdauer obliegt es dem Nutzer, das Produkt in einer geeigneten Sammelstelle für getrennte Müllentsorgung zu deponieren oder es dem Händler bei Ankauf eines neuen Produkts zu übergeben. Bei Händlern mit einer Verkaufsfläche von mindestens 400 m2 können zu entsorgende Produkte mit Abmessungen unter 25 cm kostenlos und ohne Kaufzwang abgegeben werden. Die angemessene Mülltrennung für das dem Recycling, der Behandlung und der umweltverträglichen Entsorgung zugeführten Gerätes trägt dazu bei, mögliche negative Auswirkungen auf die Umwelt und die Gesundheit zu vermeiden und begünstigt den Wiedereinsatz und/oder das Recyceln der Materialien, aus denen das Gerat besteht.

## **1. Descripción**

Aparato externo de videoportero con llamada desde agenda.

El dispositivo cuenta con pantalla y teclado.

Es posible realizar llamadas utilizando una agenda o bien marcar directamente el número de la vivienda deseada.

Los nombres de los usuarios se pueden buscar en la agenda utilizando filtros por letra o bien a través de la estructura de la instalación.

**VIMAR** 

La pantalla muestra las fases de funcionamiento del aparato externo, como por ejemplo las indicaciones de "llamada en curso" y "conversación", además del feedback asociado a los módulos de control de accesos.

![](_page_33_Figure_8.jpeg)

## **1.1 Características**

El módulo audio y audio/vídeo cuenta con:

- interfaz para audífonos;
- síntesis de voz para señalizar el estado de la llamada;
- LEDs frontales para señalizar el estado de la llamada;
- función crepuscular para el ajuste automático de la intensidad de la iluminación según la luz ambiental;
- función zoom & scan que permite hacer el zoom y examinar las zonas que encuadra la cámara (solo 40405);
- mando de cerradura eléctrica, que se puede conectar directamente a los bornes S+ y S- o a los contactos soportados por los relés del teclado;
- Conexión para un pulsador adicional local para la apertura de la cerradura o para un sensor para la señalización de "Puerta abierta" (consulte el manual de programación);

El módulo con pantalla está provisto de menú de instalación para el control de los parámetros de configuración básicos del aparato externo. La pantalla LCD de 3.5" presenta las características siguientes: 320 x 480 píxeles, 65K colores, 500 lx.

## **1.2 Función Teleloop y síntesis de voz de los mandos**

El dispositivo permite a las personas con audífono escuchar el audio de la conversación y las señales de estado de la llamada.

El audífono debe configurarse consultando el correspondiente manual de instrucciones.

![](_page_34_Picture_15.jpeg)

## **1.3 Función Zoom & scan (solo 40405)**

Esta función permite hacer un zoom y navegar por las zonas encuadradas por la cámara, como se muestra en la figura siguiente, utilizando los pulsadores de un aparato interno. Utilice el OSD del aparato interno o las teclas F1/F2 para enfocar los 5 campos disponibles.

![](_page_34_Figure_18.jpeg)

Porter

**OK** 

**Contacts** Internal

## **PIXEL UP: 40405 - 40425**

## **2. Utilización del módulo con pantalla**

El dispositivo en stand-by muestra los pasos a seguir para acceder a las funciones disponibles según el tipo de montaje.

 $\overline{\mathcal{C}}$  $\overline{\mathsf{OR}}$ 

SEARCH BY NAME CALL BY No OPEN WITH CODE PORTER

**ELYEX** 

.Yc

**Extendido Navegable Directo**

 $\parallel$ 

**IN** Internal

**Contacts** 

Porter

Actualmente están disponibles tres distintas opciones para el estilo de la página de inicio que se visualiza estando en espera y el consiguiente el modo de acceso a las funciones disponibles. Es posible configurar la página deseada desde el apartado "Navegación" del menú de configuración de la pantalla.

Según la programación de la agenda, la pantalla principal del módulo indica las opciones centralita, agenda e introducción del código de accionamiento de entrada e ID deseado.

Las figuras siguientes muestran un aparato externo totalmente configurado con todas las opciones arriba indicadas.

## **2.1. Llamada desde la agenda al aparato interno**

Se accede al menú de la agenda:

agenda

![](_page_35_Figure_10.jpeg)

## **2.2 Búsqueda de un nombre en la agenda**

La búsqueda de un nombre en la agenda se realiza también utilizando la función Multitap (multipulsación) del teclado.

Estando en la lista de nombres de la agenda, pulse en el teclado las letras que componen el nombre. Cada tecla debe pulsarse repetidamente, hasta que la letra deseada aparezca en pantalla.

El nombre que se está escribiendo se muestra en la parte alta de la pantalla.

La vista se va actualizando y aparece el primer nombre que satisface la búsqueda. Seleccione el tipo deseado y pulse OK.

Si se borra el nombre que se está escribiendo, con la tecla C, se restablece la vista inicial.

La función multipulsación está siempre activada en las pantallas donde aparece un listado de usuarios.

![](_page_35_Picture_18.jpeg)

## **2.3 Llamada a la centralita**

Para la llamada a una centralita, si así se configura en la agenda, está disponible una opción rápida en el menú principal. Además, pueden incluirse otras centralitas como opciones de la agenda.

## **2.4 Llamada desde el teclado**

Es posible marcar directamente el número del aparato interno al que se desea llamar.

El aparato interno se marca siguiendo las indicaciones que aparecen en pantalla:

- "OK" para enviar la llamada;
- "C" para anularla.

Si el número marcado no corresponde a un número válido, aparece el aviso:

![](_page_36_Picture_11.jpeg)

![](_page_36_Figure_12.jpeg)

## **2.5 Información de llamada**

El dispositivo muestra la información de estado correspondiente a la fase de llamada:

![](_page_36_Picture_15.jpeg)

Si el sistema está ocupado por otra llamada, se muestra:

![](_page_36_Picture_17.jpeg)

## **PIXEL UP: 40405 - 40425**

Si el usuario está comunicando o ha configurado el servicio de usuario ausente, aparecen los avisos:

![](_page_37_Figure_4.jpeg)

## **2.6 Filtros de la agenda**

El software de configuración desde PC permite activar una serie de filtros para acceder a unos subconjuntos de la agenda. Dichos filtros se ilustran a continuación.

## **2.6.1. Prefiltro Nombres**

El filtro permite acceder a una sección de la agenda que contiene los nombres que empiezan por la letra elegida.

![](_page_37_Picture_9.jpeg)

## **2.6.2. Filtro Edificio**

![](_page_37_Picture_11.jpeg)

## **VIMAR**

## **PIXEL UP: 40405 - 40425**

#### **2.6.3. Filtro Escalera**

El filtro Escalera permite acceder al subconjunto de los usuarios asociados a una determinada escalera o a todos los usuarios.

Puede combinarse con los dos filtros anteriores.

**ELYEX**  $\sum_{\text{Lybra}}$ Users **Buildings** Stair A SEARCH BY NAME **All All Ahizul Mikeal** CALL BY No **Stair A Angel Numan Lybra Stair B** OPEN WITH Pegaso **Aktar Sarah**  $\overline{\mathcal{C}}$ CODE **Stair C** Auriga **Bash Malik** PORTER  $[OK]$ **Stair D** Porta dell'innov **Boone Maria** 

Con el filtro Edificio se consigue:

Con los filtros Edificios e Iniciales:

![](_page_38_Picture_312.jpeg)

## **2.7 Información adicional**

La información adicional se muestra en un nombre de la agenda cuando el usuario se detiene en el mismo durante más de 3 segundos.

En orden de prioridad:

- si la hay, se muestra la Información Usuario
- si no hay ninguna cadena en el campo Información, se muestra la cadena del campo Nombre secundario, si la hay;
- si no hay ninguna cadena en los campos Información usuario o Nombre secundario y hay otro usuario con el mismo ID, entonces se muestra el Nombre de este segundo usuario;

![](_page_38_Picture_16.jpeg)

## **3. Control de accesos**

La pantalla muestra el feedback del funcionamiento del modo de control de accesos. Este modo permite activar un mando previamente configurado (por ejemplo, cerradura, relé, etc.).

![](_page_39_Figure_5.jpeg)

Pulsando  $\bigotimes$  la pantalla entra en el modo "Introducción del código".

Cada vez que se pulsa una tecla con número, la pantalla muestra el dígito durante un corto intervalo de tiempo y luego lo sobrescribe con un asterisco.

El código introducido se confirma pulsando una vez más  $\circledast$ 

La tecla  $\mathbb C$  se utiliza para borrar los posibles dígitos introducidos o bien, si no hay dígitos, para volver a la página de inicio.

![](_page_39_Figure_10.jpeg)

 $\boxdot$  VIMAR

#### **PIXEL UP: 40405 - 40425**

## **4. Mensajes de notificación**

La pantalla siguiente aparece en la fase de inicio del dispositivo y requiere que se espere hasta completar la fase de inicio. Espere que termine la fase. Si aparecen otros mensajes de forma persistente, consulte el instalador.

![](_page_40_Picture_5.jpeg)

**5. Configuración**

Consulte el manual de programación de PIXEL UP.

El manual de instrucciones se puede descargar en la página web *www.vimar.com*

### **Normas de instalación**

La instalacion debe ser realizada por personal cualificado cumpliendo con las disposiciones en vigor que regulan el montaje del material electrico en el pais donde se instalen los productos.

## **Conformidad normativa**

Directiva EMC. Directiva sobre restricciones a la utilización de determinadas sustancias peligrosas en aparatos eléctricos y electrónicos.

Normas EN 62368-1, EN 61000-6-1, EN 61000-6-3 y EN IEC 63000.

Reglamento REACH (UE) n. 1907/2006 – art.33. El producto puede contener trazas de plomo.

## **RAEE - Información para los usuarios**

El símbolo del contenedor tachado, cuando se indica en el aparato o en el envase, indica que el producto, al final de su vida útil, se debe recoger separado de los demás residuos. Al final del uso, el usuario deberá encargarse de llevar el producto a un centro de recogida selectiva adecuado o devolvérselo al vendedor con ocasión de la compra de un nuevo producto. En las tiendas con una superficie de venta de al menos 400 m<sup>2</sup>, es posible entregar gratuitamente, sin obligación de compra, los productos que se deben eliminar con unas dimensiones inferiores a 25 cm. La recogida selectiva adecuada para proceder posteriormente al reciclaje, al tratamiento y a la eliminación del aparato de manera compatible con el medio ambiente contribuye a evitar posibles efectos negativos en el medio ambiente y en la salud y favorece la reutilización y/o el reciclaje de los materiales de los que se compone el aparato.

## **VIMAR**

## **1. Descrição**

Posto externo de videoporteiro que permite realizar chamadas a partir da lista de contactos.

O dispositivo é fornecido com display e teclado.

Permite realizar chamadas utilizando uma lista de contactos ou inserir diretamente o número do posto interno a contactar.

Os nomes dos utilizadores podem ser pesquisados na lista de contactos, utilizando filtros por letra ou através da estrutura do sistema.

O display fornece feedback visual das fases de funcionamento do posto externo como, por exemplo, indicações de "chamada em curso" e "conversação", para além de feedback relacionado com os módulos de controlo de acessos.

![](_page_41_Figure_9.jpeg)

## **1.1 Características**

O módulo áudio e áudio/vídeo é dotado:

- interface com aparelhos auditivos para deficientes auditivos;
- síntese de voz para a sinalização do estado da chamada;
- LED frontais para a sinalização do estado da chamada;
- função crepuscular para a regulação automática da intensidade luminosa em função da luz ambiente.
- função zoom & scan, que permite ampliar e percorrer as zonas enquadradas pela câmara (apenas 40405);
- comando de trinco elétrico, ligável diretamente aos terminais S+ e S- ou aos contactos suportados pelos relés do teclado;
- ligação para um botão suplementar local para a abertura do trinco ou para um sensor para a sinalização de "Porta aberta" (consulte o manual de programação);

O módulo display possui um menu de instalação no qual podem ser geridos os parâmetros de configuração base do posto externo. Possui um LCD de 3,5" com as características seguintes: 320 x 480 píxeis, 65K cores, 500 lux.

## **1.2 Função teleloop e síntese de voz dos comandos**

O dispositivo permite a pessoas portadoras de deficiência auditiva ouvir o som da conversação e as sinalizações de estado da chamada através de uma prótese auditiva adequada.

Para habilitar o aparelho auditivo, consulte o respetivo manual de instruções.

![](_page_42_Picture_15.jpeg)

## **1.3 Função zoom & scan (apenas 40405)**

A função permite ampliar e percorrer as zonas enquadradas pela câmara, conforme apresentado na figura, com os botões de um posto interno. Utilizar o OSD do posto interno ou as teclas F1/F2 para enquadrar os 5 campos disponíveis.

![](_page_42_Figure_18.jpeg)

## $\boxdot$  VIMAR

## **2. Utilização do módulo display**

O dispositivo no modo de espera apresenta as indicações a seguir para aceder às funções disponíveis, consoante o tipo de instalação.

Atualmente, a página principal pode assumir três estilos diferentes no modo de espera e na forma de aceder às funções disponíveis. É possível configurar a página desejada através da secção "Navegação" do menu de configuração do display.

Com base na programação da lista de contactos, o ecrã principal do módulo display apresenta a opção de central, lista de contactos e introdução de código de atuação de entrada e ID a chamar.

As figuras ao lado mostram a situação de posto externo totalmente configurado com todas as opções acima.

![](_page_43_Figure_7.jpeg)

**VIMAR** 

## **2.1. Chamar um posto interno a partir da lista de contactos**

Acede-se ao menu da lista de contactos:

![](_page_43_Figure_10.jpeg)

## **2.2 Pesquisar um nome na lista de contactos**

A pesquisa de um nome específico na lista de contactos também pode ser realizada utilizando a função "multi-tap" do teclado.

A partir da lista de nomes da lista de contactos, premir as teclas correspondentes às letras que compõem o nome. Cada tecla deve ser premida repetidamente, até surgir no display a letra desejada.

O nome que se está a compor é apresentado na parte superior do display.

A apresentação é atualizada, sugerindo o primeiro nome que coincida com a pesquisa. Selecionar o nome desejado e premir OK.

Ao cancelar o nome que se está a compor com a tecla C, é reposta a apresentação inicial.

A função "multi-tap" está sempre ativa no ecrã onde surge uma lista de utilizadores.

![](_page_43_Picture_18.jpeg)

curso.

**VIMAR** 

## **2.3 Chamada à central**

Para a chamada a uma central, se configurada na lista de contactos, está disponível uma opção rápida no menu principal. Além disso, eventuais outras centrais estão acessíveis como opções de lista de contactos.

## **2.4 Chamada a partir do teclado**

É possível inserir diretamente o número do posto interno a chamar.

Insere-se o posto interno seguindo as indicações apresentadas no display:

- "OK" realiza a chamada;
- "C" cancela a introdução.

ELYEX **IN** Internal Porter SEARCH BY  $\frac{1}{2}$ NAME **Contacts** CALL BY No K. Internal OPEN WITH OK Confirm ್ಲಾ CODE PORTER ſоĸ  $\overline{c}$ Delete

Se o posto interno digitado não corresponder a um número válido, é emitido o aviso:

![](_page_44_Picture_12.jpeg)

## **2.5 Informações sobre a chamada**

O dispositivo repõe as informações de estado associadas à fase de chamada:

![](_page_44_Picture_15.jpeg)

Se o sistema estiver ocupado com outra chamada, é apresentado:

![](_page_44_Picture_17.jpeg)

![](_page_44_Picture_18.jpeg)

## **PIXEL UP: 40405 - 40425**

Se o utilizador estiver ocupado ou tiver programado o serviço de utilizador ausente, são emitidos os avisos:

![](_page_45_Figure_4.jpeg)

## **2.6 Filtros da lista de contactos**

O software de configuração a partir de um PC permite habilitar uma série de filtros para o acesso direcionado a subconjuntos da lista de contactos.

Os filtros são apresentados abaixo.

#### **2.6.1. Pré-filtro inicial**

O filtro permite aceder a uma secção da lista de contactos<br>identificada pelos identificada nomes que iniciam pela letra escolhida.

![](_page_45_Picture_243.jpeg)

#### **2.6.2. Filtro edifício**

O filtro permite aceder ao sub utilizador a um edifício específic

![](_page_45_Picture_244.jpeg)

 $O$  filtro

## **PIXEL UP: 40405 - 40425**

#### **2.6.3. Filtro bloco**

O filtro Bloco permite aceder ao subconjunto de utilizadores associados a um bloco específico ou a todos os utilizadores.

Pode ser usado em conjunto com os dois filtros anteriores.

Em especial, com o filtro edifício obtém-se:

![](_page_46_Picture_6.jpeg)

Com o filtro Edifícios e Iniciais:

![](_page_46_Picture_303.jpeg)

## **2.7 Informações adicionais**

As informações adicionais são apresentadas numa opção da lista de contactos quando o utilizador se detém por mais de 3 segundos.

Por ordem de prioridade:

- se estiver presente são apresentadas as informações Utilizador
- se não estiver presente uma linha no campo Informações, mas estiver presente no campo Nome Secundário, é apresentada esta última;
- se não estiverem presentes linhas nem em Informações Utilizador nem em Nome Secundário e existe outro utilizador com a mesma ID, é então apresentado o Nome deste último utilizador;

![](_page_46_Picture_15.jpeg)

## **VIMAR**

## **3. Controlo de acessos**

I display fornece feedback sobre o funcionamento do modo de controlo de acessos. Este modo permite ativar um comando anteriormente configurado (por ex., trinco, relé, etc.).

![](_page_47_Figure_5.jpeg)

Ao premir a tecla  $\mathscr{P}$ , o display acede ao modo "Introdução do código".

A cada pressão de uma tecla de dígito, o display apresenta o dígito por um curto espaço de tempo e, em seguida, substitui-o por um asterisco.

O código inserido é confirmado premindo novamente  $\circledast$ 

A tecla  $\mathbb C$  é utilizada para cancelar eventuais dígitos inseridos ou se, não existirem dígitos, para regressar à página principal.

![](_page_47_Figure_10.jpeg)

 $\boxdot$  VIMAR

#### **PIXEL UP: 40405 - 40425**

## **4. Mensagens de notificação**

O ecrã seguinte é apresentado na fase de arranque do dispositivo e requer que se aguarde até à conclusão da fase de arranque. Aguardar até à conclusão. Se estiverem presentes outras mensagens de forma persistente, contacte o instalador.

![](_page_48_Picture_5.jpeg)

## **5. Configuração**

Consultar o manual de programação da PIXEL UP.

É possível descarregar o manual de instruções no site *www.vimar.com*

## **Regras de instalação**

A instalação deve ser efetuada por pessoal qualificado de acordo com as disposições que regulam a instalação de material elétrico, vigentes no País em que os produtos são instalados.

## **Cumprimento de regulamentação**

Directiva EMC. Diretiva RoHS. Normas EN 62368-1, EN 61000-6-1, EN 61000-6-3 e EN IEC 63000. Regulamento REACh (UE) n.º 1907/2006 – art.33. O produto poderá conter vestígios de chumbo.

## **REEE - Informação dos utilizadores**

O símbolo do contentor de lixo barrado com uma cruz, afixado no equipamento ou na embalagem, indica que o produto, no fim da sua vida útil, deve ser recolhido separadamente dos outros resíduos. No final da utilização, o utilizador deverá encarregar-se de entregar o produto num centro de recolha seletiva adequado ou de devolvê-lo ao revendedor no ato da aquisição de um novo produto. Nas superfícies de venda com, pelo menos, 400 m<sup>2</sup>, é possível entregar gratuitamente, sem obrigação de compra, os produtos a eliminar com dimensão inferior a 25 cm. A adequada recolha diferenciada para dar início à reciclagem, ao tratamento e à eliminação ambientalmente compatível, contribui para evitar possíveis efeitos negativos ao ambiente e à saúde e favorece a reutilização e/ou reciclagem dos materiais que constituem o aparelho.

## **VIMAR**

## **1. Περιγραφή**

Εξωτερικός σταθμός θυροτηλεόρασης με κλήση από κατάλογο.

Ο μηχανισμός διαθέτει οθόνη και πληκτρολόγιο.

Μπορείτε να πραγματοποιήσετε κλήσεις μέσω της χρήσης του καταλόγου ή να καταχωρίσετε απευθείας τον αριθμό του εξωτερικού σταθμού με το οποίο θέλετε να επικοινωνήσετε.

Μπορείτε να αναζητήσετε τα ονόματα των χρηστών στον κατάλογο, χρησιμοποιώντας τα φίλτρα για τα γράμματα ή μέσω της δομής της εγκατάστασης.

Η οθόνη παρέχει ένα οπτικό σήμα των φάσεων λειτουργίας του εξωτερικού σταθμού, όπως για παράδειγμα, ενδείξεις «κλήσης σε εξέλιξη» και «συνομιλίας», εκτός από το σήμα που αφορά τις μονάδες ελέγχου διόδων.

![](_page_49_Figure_9.jpeg)

## $\boxdot$  VIMAR

## **1.1 Χαρακτηριστικά**

Η μονάδα ήχου και ήχου/εικόνας διαθέτει τα εξής:

- διασύνδεση με τα βοηθήματα ακοής που χρησιμοποιούνται από άτομα με προβλήματα ακοής,
- σύνθεση ομιλίας, για την επισήμανση της κατάστασης της κλήσης,
- μπροστινές λυχνίες LED για την επισήμανση της κατάστασης της κλήσης,
- λειτουργία νυκτός για αυτόματη ρύθμιση της έντασης φωτισμού ανάλογα με τον περιβάλλοντα φωτισμό,
- λειτουργία zoom & scan (ζουμ και σάρωση), η οποία παρέχει τη δυνατότητα εκτέλεσης ζουμ και μετακίνησης με κύλιση στις περιοχές που καδράρονται από την κάμερα (μόνο 40405),
- έλεγχος ηλεκτρικής κλειδαριάς, με δυνατότητα σύνδεσης απευθείας στις επαφές κλέμας S+ και S- ή στις επαφές που υποστηρίζονται από τα ρελέ του πληκτρολογίου,
- σύνδεση για συμπληρωματικό τοπικό μπουτόν για το άνοιγμα της κλειδαριάς ή για αισθητήρα για επισήμανση «ανοικτής πόρτας» (ανατρέξτε στο εγχειρίδιο προγραμματισμού),

Η μονάδα οθόνης διαθέτει μενού εγκατάστασης από το οποίο είναι δυνατή η διαχείριση των βασικών παραμέτρων διαμόρφωσης του εξωτερικού σταθμού. Διαθέτει οθόνη LCD 3,5" με τα παρακάτω χαρακτηριστικά: 320 x 480 pixel, 65K χρώματα, 500 lux.

## **1.2 Λειτουργία teleloop και σύνθεση ομιλίας για εντολές**

Ο μηχανισμός παρέχει στα άτομα με προβλήματα ακοής τη δυνατότητα να ακούν τις συζητήσεις που γίνονται, καθώς και επισημάνσεις κατάστασης κλήσης μέσω κατάλληλου βοηθήματος ακοής.

Για την ενεργοποίηση του βοηθήματος ακοής, ανατρέξτε στο σχετικό εγχειρίδιο οδηγιών.

![](_page_50_Picture_16.jpeg)

## **1.3 Λειτουργία zoom & scan (ζουμ και σάρωση), (μόνο 40405)**

Η λειτουργία παρέχει τη δυνατότητα εκτέλεσης ζουμ και μετακίνησης με κύλιση στις περιοχές που καδράρονται από την κάμερα, σύμφωνα με τα όσα αναφέρονται στην επόμενη εικόνα, μέσω των μπουτόν ενός εσωτερικού σταθμού. Χρησιμοποιήστε το OSD του εσωτερικού σταθμού ή τα πλήκτρα F1/F2 για να καδράρετε τα 5 διαθέσιμα πεδία.

![](_page_50_Figure_19.jpeg)

## **2. Χρήση μονάδας οθόνης**

Ο μηχανισμός στη λειτουργία αναμονής εμφανίζει τις οδηγίες που πρέπει να ακολουθήσετε για πρόσβαση στις διαθέσιμες λειτουργίες βάσει του τύπου της εγκατάστασης.

Επί του παρόντος διατίθενται τρεις διαφορετικές επιλογές σε ό,τι αφορά το στυλ της αρχικής σελίδας που εμφανίζεται στην κατάσταση αναμονής και τον τρόπο πρόσβασης στις διαθέσιμες λειτουργίες. Μπορείτε να ρυθμίσετε την επιθυμητή σελίδα μέσω του τμήματος «Navigazione» (Πλοήγηση) του μενού διαμόρφωσης της οθόνης.

Ανάλογα με τον προγραμματισμό του καταλόγου, η κύρια οθόνη της μονάδας οθόνης εμφανίζει το στοιχείο πίνακα, καταλόγου, εισαγωγής κωδικού εισόδου και ID για κλήση.

Οι εικόνες στο πλάι παρουσιάζουν την κατάσταση του εξωτερικού σταθμού που έχει διαμορφωθεί πλήρως με όλα τα στοιχεία που αναφέρονται παραπάνω.

![](_page_51_Picture_8.jpeg)

![](_page_51_Picture_9.jpeg)

## **2.1. Κλήση από κατάλογο προς εσωτερικό σταθμό**

Για πρόσβαση στο μενού καταλόγου:

![](_page_51_Picture_14.jpeg)

ίоκ

και επιλέξτε το στοιχείο του καταλόγου προς κλήση.

Με το πάτημα του πλήκτρου OK ακυρώνεται η κλήση που βρίσκεται σε εξέλιξη.

## **2.2 Αναζήτηση ονόματος στον κατάλογο**

**Cesc Johnny** 

Η αναζήτηση ενός συγκεκριμένου ονόματος στον κατάλογο πραγματοποιείται επίσης με τη χρήση της λειτουργίας multi tap του πληκτρολογίου.

Cancel

Από τη λίστα ονομάτων του καταλόγου, πατήστε στο πληκτρολόγιο τα απαιτούμενα γράμματα για σύνθεση του ονόματος. Πρέπει να πατήσετε επανειλημμένα κάθε πλήκτρο μέχρι να εμφανιστεί στην οθόνη το επιθυμητό γράμμα.

Το υπό σύνθεση όνομα εμφανίζεται στο πάνω μέρος της οθόνης.

Με τον τρόπο αυτό, η εμφάνιση ενημερώνεται και επισημαίνεται το πρώτο όνομα που πληροί τα κριτήρια της αναζήτησης. Στη συνέχεια, επιλέξτε το επιθυμητό όνομα και πατήστε το OK.

Εάν διαγράψετε το υπό σύνθεση όνομα με το πλήκτρο C, επαναφέρεται η αρχική εμφάνιση.

Η λειτουργία multitap είναι πάντα ενεργοποιημένη στις οθόνες όπου εμφανίζεται μια λίστα των χρηστών.

![](_page_51_Picture_24.jpeg)

## **2.3 Κλήση προς πίνακα**

Για την κλήση προς πίνακα, εάν έχει διαμορφωθεί στον κατάλογο, διατίθεται ένα στοιχείο ταχείας πρόσβασης στο κύριο μενού. Επίσης, τυχόν άλλοι πίνακες είναι προσβάσιμοι ως στοιχεία του καταλόγου.

## **2.4 Κλήση από πληκτρολόγιο**

Μπορείτε να πληκτρολογήσετε απευθείας τον αριθμό του εσωτερικού σταθμού προς κλήση.

Πληκτρολογήστε τον αριθμό του εσωτερικού σταθμού ακολουθώντας τις οδηγίες που αναφέρονται στην οθόνη:

- «OK» για αποστολή της κλήσης,
- «C» για ακύρωση της εισαγωγής.

Εάν ο αριθμός εσωτερικού σταθμού που πληκτρολογήσατε δεν αντιστοιχεί σε έγκυρο αριθμό, εμφανίζεται μια προειδοποίηση:

![](_page_52_Picture_11.jpeg)

![](_page_52_Picture_12.jpeg)

## **2.5 Πληροφορίες κλήσης**

Ο μηχανισμός εμφανίζει τις πληροφορίες κατάστασης σχετίζονται με τη φάση κλήσης:

![](_page_52_Picture_15.jpeg)

**κλήσης**

Εάν το σύστημα είναι κατειλημμένο από άλλη κλήση, εμφανίζονται τα εξής:

![](_page_52_Picture_17.jpeg)

## **PIXEL UP: 40405 - 40425**

Εάν ο χρήστης είναι κατειλημμένος ή εάν έχει ρυθμίσει την υπηρεσία απουσίας χρήστη, εμφανίζεται μια προειδοποίηση:

![](_page_53_Figure_4.jpeg)

## **2.6 Φίλτρα καταλόγου**

Το λογισμικό διαμόρφωσης από Η/Υ παρέχει τη δυνατότητα ενεργοποίησης μιας σειράς φίλτρων για στοχευμένη πρόσβαση στις υποομάδες του καταλόγου.

Τα φίλτρα παρουσιάζονται παρακάτω.

## **2.6.1. Προφίλτρο αρχικών**

Το φίλτρο παρέχει τη δυνατότητα πρόσβασης σε ένα τμήμα του καταλόγου<br>που προσδιορίζεται που προσδιορίζεται από τα ονόματα που αρχίζουν με το επιλεγμένο γράμμα.

![](_page_53_Picture_253.jpeg)

## **2.6.2. Φίλτρο κτηρίου**

![](_page_53_Picture_254.jpeg)

## **MIMAR**

## **2.6.3. Φίλτρο σκάλας**

Το φίλτρο σκάλας παρέχει τη δυνατότητα πρόσβασης σε μια<br>υποομάδα χοηστών χρηστών που σχετίζεται με μια συγκεκριμένη σκάλα ή σε όλους τους χρήστες.

Μπορεί να συνδυαστεί με τα δύο προηγούμενα φίλτρα.

Συγκεκριμένα, , με το φίλτρο κτηρίων πραγματοποιούνται τα εξής:

![](_page_54_Picture_7.jpeg)

Με το φίλτρο κτηρίων και αρχικών:

![](_page_54_Picture_325.jpeg)

## **2.7 Πρόσθετες πληροφορίες**

Οι πρόσθετες πληροφορίες εμφανίζονται σε ένα στοιχείο του καταλόγου σε περίπτωση καθυστέρησης του χρήστη για περισσότερο από 3 δευτ.

Κατά σειρά προτεραιότητας:

- εάν υπάρχει, εμφανίζεται το Informazioni Utente (Πληροφορίες χρήστη)
- εάν δεν υπάρχει συμβολοσειρά στο πεδίο Informazioni (Πληροφορίες) αλλά στο πεδίο Nome Secondario (Δευτερεύον όνομα), εμφανίζεται η τελευταία συμβολοσειρά,
- εάν δεν υπάρχουν συμβολοσειρές ούτε στο πεδίο Informazioni Utente (Πληροφορίες χρήστη) ούτε στο πεδίο Nome Secondario (Δευτερεύον όνομα) και υπάρχει άλλος χρήστης με το ίδιο Id, τότε εμφανίζεται το όνομα αυτού του δεύτερου χρήστη.

![](_page_54_Picture_16.jpeg)

## **3. Έλεγχος διόδων**

Στην οθόνη εμφανίζεται μια ειδοποίηση για τη λειτουργία ελέγχου πρόσβασης. Αυτή η λειτουργία παρέχει τη δυνατότητα ενεργοποίησης μιας εντολής που έχει ήδη διαμορφωθεί (π.χ. κλειδαριά, ρελέ κλπ.).

![](_page_55_Figure_5.jpeg)

Εάν πατήσετε το πλήκτρο <sup>49</sup>, ενεργοποιείται η λειτουργία «εισαγωγής κωδικού» της οθόνης.

Με κάθε πάτημα ενός πλήκτρου ψηφίου, στην οθόνη εμφανίζεται το ψηφίο για ένα σύντομο χρονικό διάστημα, το οποίο αντικαθίσταται στη συνέχεια από έναν αστερίσκο.

Ο κωδικός που έχει εισαχθεί επιβεβαιώνεται με εκ νέου πάτημα του  $\clubsuit$ .

Το πλήκτρο χρησιμοποιείται για διαγραφή τυχόν ψηφίων που έχουν εισαχθεί ή εάν δεν υπάρχουν ψηφία, για επιστροφή στην αρχική σελίδα.

![](_page_55_Figure_10.jpeg)

 $\bowtie$  VIMAR

#### **PIXEL UP: 40405 - 40425**

## **4. Μηνύματα ειδοποίησης**

Η παρακάτω οθόνη παρουσιάζεται κατά τη φάση εκκίνησης του μηχανισμού και σας ζητά να περιμένετε να ολοκληρωθεί η φάση εκκίνησης. Περιμένετε να ολοκληρωθεί η διαδικασία. Εάν υπάρχουν άλλα μηνύματα που εμφανίζονται διαρκώς, απευθυνθείτε στον τεχνικό εγκατάστασης.

![](_page_56_Picture_5.jpeg)

## **5. Διαμόρφωση**

Ανατρέξτε στο εγχειρίδιο προγραμματισμού του PIXEL UP.

Το εγχειρίδιο οδηγιών είναι διαθέσιμο για λήψη από την ιστοσελίδα *www.vimar.com*

#### **Κανονισμοι εγκαταστασης**

Η εγκατάσταση πρέπει να πραγματοποιείται από εξειδικευμένο προσωπικό σύμφωνα με τους κανονισμούς που διέπουν την εγκατάσταση του ηλεκτρολογικού εξοπλισμού και ισχύουν στη χώρα όπου εγκαθίστανται τα προϊόντα.

## **Συμμορφωση προδιαγραφων**

Οδηγία EMC. Οδηγία RoHS. Πρότυπα EN 62368-1, EN 61000-6-1, EN 61000-6-3 και EN IEC 63000. Κανονισμός REACh (ΕΕ) αρ. 1907/2006 – Άρθρο 33. Το προϊόν μπορεί να περιέχει ίχνη μολύβδου.

## **ΑΗΗΕ - Ενημέρωση των χρηστών**

Το σύμβολο διαγραμμένου κάδου απορριμμάτων, όπου υπάρχει επάνω στη συσκευή ή στη συσκευασία της, υποδεικνύει ότι το προϊόν στο τέλος της διάρκειας ζωής του πρέπει να συλλέγεται χωριστά από τα υπόλοιπα απορρίμματα. Στο τέλος της χρήσης, ο χρήστης πρέπει να αναλάβει να παραδώσει το προϊόν σε ένα κατάλληλο κέντρο διαφοροποιημένης συλλογής ή να το παραδώσει στον αντιπρόσωπο κατά την αγορά ενός νέου προϊόντος. Σε καταστήματα πώλησης με επιφάνεια πωλήσεων τουλάχιστον 400 m<sup>2</sup> μπορεί να παραδοθεί δωρεάν, χωρίς καμία υποχρέωση για αγορά άλλων προϊόντων, τα προϊόντα για διάθεση, με διαστάσεις μικρότερες από 25 cm. Η επαρκής διαφοροποιημένη συλλογή, προκειμένου να ξεκινήσει η επόμενη διαδικασία ανακύκλωσης, επεξεργασίας και περιβαλλοντικά συμβατής διάθεσης της συσκευής, συμβάλλει στην αποφυγή αρνητικών επιπτώσεων για το περιβάλλον και την υγεία και προωθεί την επαναχρησιμοποίηση ή/και ανακύκλωση των υλικών από τα οποία αποτελείται η συσκευή.

## $\boxtimes$  VIMAR

## $\boxtimes$  VIMAR

![](_page_59_Picture_0.jpeg)